# RSA NetWitness Platform

## **Event Source Log Configuration Guide**

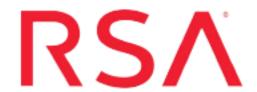

## **EMC Data Protection Advisor**

Last Modified: Tuesday, August 6, 2019

#### **Event Source Product Information:**

**Vendor**: **EMC** 

**Event Source**: Data Protection Advisor

Version: 5.6

#### **RSA Product Information:**

Supported On: NetWitness Platform 10.0 and later

Event Source Log Parser: emcdpa

Collection Method: ODBC

Event Source Class. Subclass: Security. Analysis

## **Configure EMC Data Protection Advisor**

**Note:** RSA NetWitness Platform supports event source configuration for EMC Data Protection Advisor (DPA) if DPA uses Microsoft SQL Server as the database.

To configure ODBC collection, perform the following procedures in RSA NetWitness Platform:

- I. Ensure the required parser is enabled
- II. Configure a DSN
- III. Add the Event Source Type

For table reference, see Reference Tables below.

### **Ensure the Required Parser is Enabled**

If you do not see your parser in the list while performing this procedure, you need to download it in RSA NetWitness Platform Live.

#### Ensure that the parser for your event source is enabled:

- 1. In the **NetWitness** menu, select **ADMIN** > **Services**.
- 2. In the Services grid, select a Log Decoder, and from the Actions menu, choose View > Config.
- 3. In the Service Parsers Configuration panel, search for your event source, and ensure that the **Config**Value field for your event source is selected.

**Note:** The required parser is **emcdpa**.

### Configure a DSN

#### **Configure a DSN (Data Source Name):**

- 1. In the NetWitness menu, select ADMIN > Services.
- 2. In the Services grid, select a Log Collector service.
- 3. Click under Actions and select View > Config.
- 4. In the Log Collector Event Sources tab, select ODBC/DSNs from the drop-down menu.
- 5. The DSNs panel is displayed with the existing DSNs, if any.
- 6. Click + to open the Add DSN dialog.

**Note:** If you need to add a DSN template, see the "Configure DSNs" topic in the *Log Collection Configuration Guide*, available in RSA Link.

- 7. Choose a DSN Template from the drop down menu and enter a name for the DSN. (You use the name when you set up the ODBC event source type.)
- 8. Fill in the parameters and click **Save**.

| Field              | Description                                                       |
|--------------------|-------------------------------------------------------------------|
| DSN Template       | Choose the correct template from the available choices.           |
| DSN Name           | Enter a descriptive name for the DSN                              |
| Parameters section |                                                                   |
| Database           | Specify the database used by EMC Documentum                       |
| PortNumber         | Specify the Port Number. The default port number is 1433.         |
| HostName           | Specify the hostname or IP Address of EMC Data Protection Advisor |
| Driver             | Depending on your NetWitness Log Collector version:               |
|                    | • For 10.6.2 and newer, use /opt/netwitness/odbc/lib/R3sqls27.so  |
|                    | • For 10.6.1 and older, use /opt/netwitness/odbc/lib/R3sqls26.so  |

## **Add the Event Source Type**

#### **Add the ODBC Event Source Type:**

- 1. In the **NetWitness** menu, select **ADMIN** > **Services**.
- 2. In the Services grid, select a Log Collector service.
- 3. Click ounder Actions and select View > Config.
- 4. In the Log Collector **Event Sources** tab, select **ODBC/Config** from the drop-down menu. The Event Categories panel is displayed with the existing sources, if any.
- 5. Click + to open the Available Event Source Types dialog.

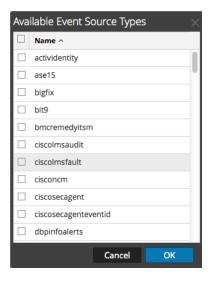

6. Choose the log collector configuration type for your event source type and click **OK**.

From the Available Event Source Types dialog, select one of the following options:

- Choose emcdocumentum if you are using an Oracle database, or
- Choose emcdocumentumMSSQL if you are using a Microsoft SQL Server database.
- 7. In the **Event Categories** panel, select the event source type that you just added.
- 8. In the **Sources** panel, click + to open the **Add Source** dialog.

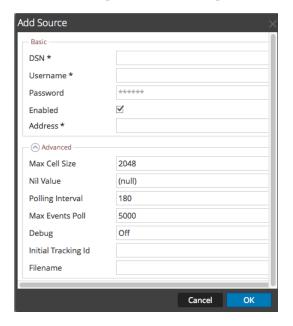

9. Enter the DSN you configured during the Configure a DSN procedure.

10. For the other parameters, see the "ODBC Event Source Configuration Parameters" topic in the *RSA NetWitness Platform Log Collection Guide*.

### **Reference Tables**

This event source collects data from the dbo.auditlog table, using the emcdpa.xml typespec file.

Copyright © 2019 Dell Inc. or its subsidiaries. All Rights Reserved.

### **Trademarks**

For a list of RSA trademarks, go to www.emc.com/legal/emc-corporation-trademarks.htm#rsa.